## 利用者のページの見方

利用者のページでは、利用者個人の貸出状況・予約状況の参照・変更、パスワードの変更 や連絡先の変更などができます。

## 1.ログインする

<図書館ホームページから直接ログインする場合>

図書館ホームページの左側の「貸出カード番号」欄と「パスワード」欄に入力し、 ログインボタンをクリックすると、利用者のページの貸出・予約照会画面に遷移します。 (ログイン後、ログアウトしなければ1時間はログイン保持されます。)

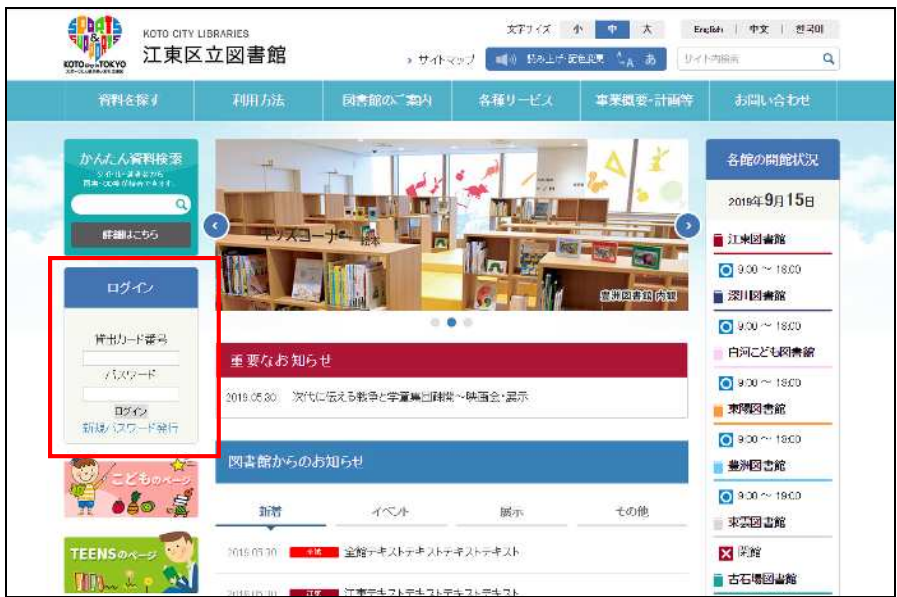

<館内 OPAC の場合>

「利用者のページ」のアイコンもしくはログインボタンをクリックします。

(館内 OPAC はログイン保持されませんので、資料検索のページと行き来する度にログイン が必要です。)

※館内OPACの場合、「利用者のページ▼」のメニューリンクはメニューアイコンで「利 用者のページ」に入ったときのみ表示されます。

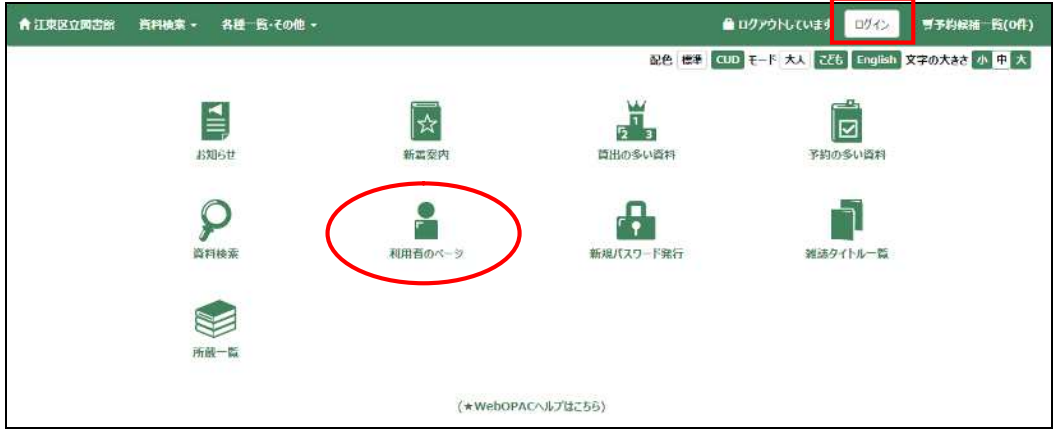

※館内 OPAC の場合、「利用者のページ▼」のメニューリンクはメニューアイコンで「利 用者のページ」に入ったときのみ表示されます。

<OPAC画面からログインする場合>

①または②の方法でログインできます。

①OPAC に入った後画面上部に常に表示されているログインボタンをクリックします。 ②メニューリンク一覧の「利用者のページ▼」のいずれかのメニューからもログイン画面 へ遷移することができます。

※館内 OPAC ではメニューリンク一覧の「利用者のページ▼」はログイン状態でなければ 表示されません。

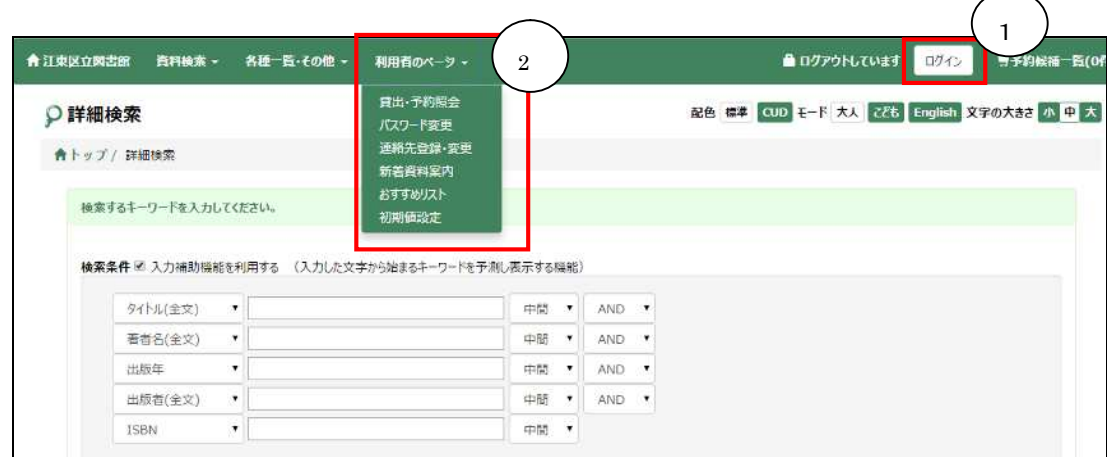